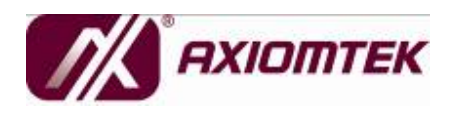

# **IPC916 Series Industrial & Fanless Computers User's Manual**

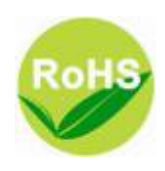

## **Disclaimers**

This manual has been carefully checked and believed to contain accurate information. Axiomtek Co., Ltd. assumes no responsibility for any infringements of patents or any third party's rights, and any liability arising from such use.

Axiomtek does not warrant or assume any legal liability or responsibility for the accuracy, completeness or usefulness of any information in this document. Axiomtek does not make any commitment to update the information in this manual.

Axiomtek reserves the right to change or revise this document and/or product at any time without notice.

No part of this document may be reproduced, stored in a retrieval system, or transmitted, in any form or by any means, electronic, mechanical, photocopying, recording, or otherwise, without the prior written permission of Axiomtek Co., Ltd.

©**Copyright 2010 Axiomtek Co., Ltd. All Rights Reserved Feb 2010, Version A1 Printed in Taiwan**

## **Safety Precautions**

Before getting started, please read the following important safety precautions.

- 1. The **IPC916 Series** does not come equipped with an operating system. An operating system must be loaded first before installing any software into the computer.
- 2. Be sure to ground yourself to prevent static charge when installing the internal components. Use a grounding wrist strap and place all electronic components in any staticshielded devices. Most electronic components are sensitive to static electrical charge.
- 3. Disconnect the power cord from the **IPC916 Series** before making any installation. Be sure both the system and the external devices are turned OFF. Sudden surge of power could ruin sensitive components. Make sure the **IPC916 Series** is properly grounded.
- 4. Make sure the voltage of the power source is correct before connecting the equipment to the power outlet.
- 5. Turn OFF the system power before cleaning. Clean the system using a cloth only. Do not spray any liquid cleaner directly onto the screen.
- 6. Do not leave this equipment in an uncontrolled environment where the storage temperature is below -20℃ or above 80℃. It may damage the equipment.
- 7. Do not open the system's back cover. If opening the cover for maintenance is a must, only a trained technician is allowed to do so. Integrated circuits on computer boards are sensitive to static electricity. To avoid damaging chips from electrostatic discharge, observe the following precautions:
	- Before handling a board or integrated circuit, touch an unpainted portion of the system unit chassis for a few seconds. This will help to discharge any static electricity on your body.
	- When handling boards and components, wear a wristgrounding strap, available from most electronic component stores.

## **Classification**

- 1. Degree of production against electric shock: not classified
- 2. Degree of protection against the ingress of water: IPX0
- 3. Equipment not suitable for use in the presence of a flammable anesthetic mixture with air or with oxygen or nitrous oxide.
- 4. Mode of operation: Continuous
- 5. Type of protection against electric shock: Class I equipment

## **General Cleaning Tips**

You may need the following precautions before you begin to clean the computer. When you clean any single part or component for the computer, please read and understand the details below fully.

When you need to clean the device, please rub it with a piece of dry cloth.

- 1. Be cautious of the tiny removable components when you use a vacuum cleaner to absorb the dirt on the floor.
- 2. Turn the system off before you start to clean up the component or computer.
- 3. Never drop the components inside the computer or get circuit board damp or wet.
- 4. Be cautious of all kinds of cleaning solvents or chemicals when you use it for the sake of cleaning. Some individuals may be allergic to the ingredients.
- 5. Try not to put any food, drink or cigarette around the computer.

#### Cleaning Tools:

Although many companies have created products to help improve the process of cleaning your computer and peripherals users can also use household items to clean their computers and peripherals. Below is a listing of items you may need or want to use while cleaning your computer or computer peripherals.

Keep in mind that some components in your computer may only be able to be cleaned using a product designed for cleaning that component, if this is the case it will be mentioned in the cleaning.

• Cloth: A piece of cloth is the best tool to use when rubbing up

a component. Although paper towels or tissues can be used on most hardware as well, we still recommend you to rub it with a piece of cloth.

- Water or rubbing alcohol: You may moisten a piece of cloth a bit with some water or rubbing alcohol and rub it on the computer. Unknown solvents may be harmful to the plastics parts.
- Vacuum cleaner: Absorb the dust, dirt, hair, cigarette particles, and other particles out of a computer can be one of the best methods of cleaning a computer. Over time these items can restrict the airflow in a computer and cause circuitry to corrode.
- Cotton swabs: Cotton swaps moistened with rubbing alcohol or water are excellent tools for wiping hard to reach areas in your keyboard, mouse, and other locations.
- Foam swabs: Whenever possible it is better to use lint free swabs such as foam swabs.

version of the contract of the contract of the contract of the contract of the contract of the contract of the<br>Second contract of the contract of the contract of the contract of the contract of the contract of the contract

*Note It is strongly recommended that you should shut down the system before you start to clean any single components.*

#### **Please follow the steps below:**

- 1. Close all application programs
- 2. Close operating software
- 3. Turn off power switch
- 4. Remove all device
- 5. Pull out power cable

## **Scrap Computer Recycling**

If the computer equipments need the maintenance or are beyond repair, we strongly recommended that you should inform your Axiomtek distributor as soon as possible for the suitable solution. For the computers that are no longer useful or no longer working well, please contact your Axiomtek distributor for recycling and we will make the proper arrangement.

## **Trademarks Acknowledgments**

Axiomtek is a trademark of Axiomtek Co., Ltd. IBM, PC/AT, PS/2, VGA are trademarks of International Business Machines Corporation. Intel® and Pentium® are registered trademarks of Intel Corporation. MS-DOS, Microsoft C and QuickBASIC are trademarks of Microsoft Corporation. VIA is a trademark of VIA Technologies, Inc. SST is a trademark of Silicon Storage Technology, Inc. UMC is a trademark of United Microelectronics Corporation. Other brand names and trademarks are the properties and registered

brands of their respective owners.

## **Table of Contents**

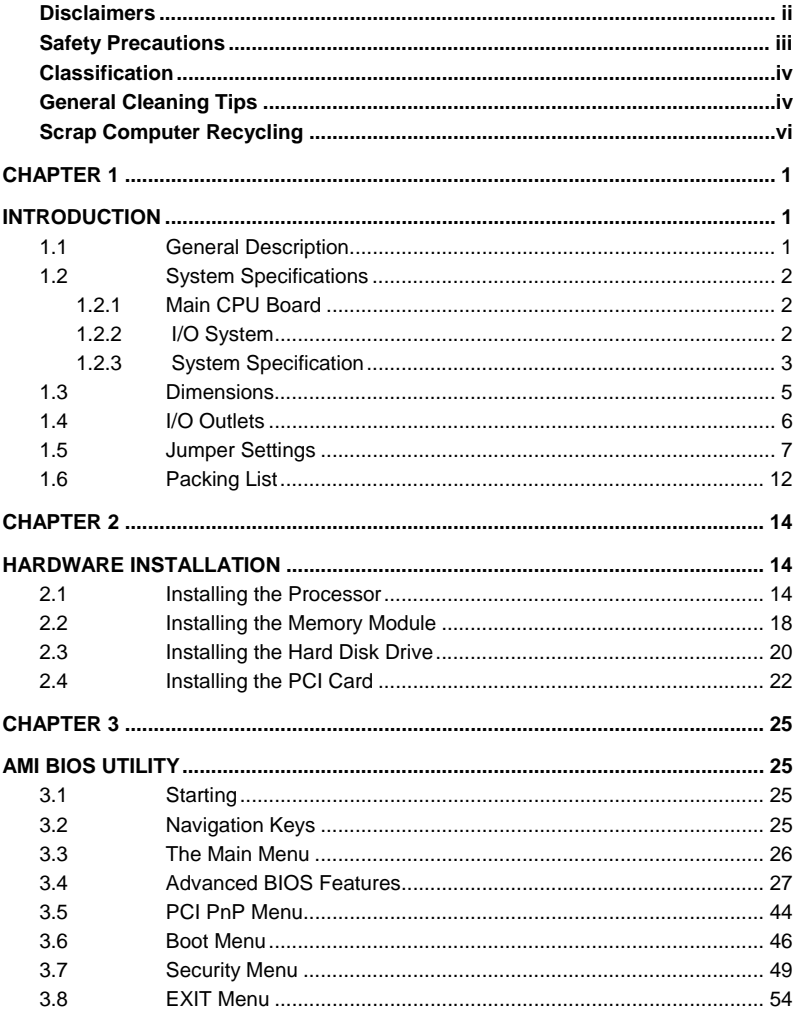

*MEMO*

# **CHAPTER 1 INTRODUCTION**

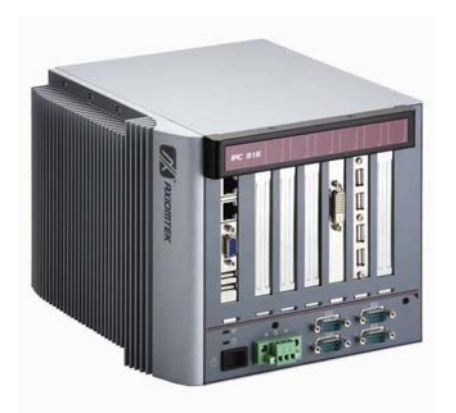

This chapter contains general information and a detailed specification of the **IPC916 Series**. Chapter 1 includes the following sections:

- **General Description**
- **System Specification**
- **Dimensions**
- **I/O Outlets**
- **Package List**

## **1.1 General Description**

The **IPC916 Series** is a fanless system that can support Socket P for Intel® CoreTM 2 Duo/Celeron® M processors. The **IPC916 Series** supports Windows  $^{\circledR}$  XP, and Windows  $^{\circledR}$  XP embedded, Vista, and Fedora, suitable for the most endurable operation.

#### ¾ **Reliable and Stable Design**

The **IPC916 Series** adopts two anti-vibration hard-drive bays, which makes it especially suitable for vibration environments, best for industrial automation, digital signage and gaming application.

¾ **Embedded O.S. Supported** 

The **IPC916 Series** not only supports Windows® XP, but also supports embedded OS, such as Windows<sup>®</sup> XP embedded. For storage device, the **IPC916 Series** supports two 2.5" HDD driver bay and one onboard CompactFlash<sup>™</sup> socket.

## **1.2 System Specifications**

#### **1.2.1 Main CPU Board**

- z **CPU**
	- ► Socket P Intel® Core<sup>TM</sup> 2 Duo/Celeron® M processors
- **System Chipset** 
	- $\blacksquare$  Intel  $\heartsuit$  GM45+ICH9M chipset
- z **BIOS**
	- AMI BIOS, with Smart View and Customer CMOS Backup.
- **System Memory** 
	- Two 204-pin DDR3 800/1066 MHz SODIMM sockets, with maximum up to 8GB
- **Features** 
	- **Fanless Operation**
	- Compact & Front IO design
	- Supports Two PCI and three PCIex1 and one PCIex16 expansion slots
	- DC to DC power supply support 10V to 30V

#### **1.2.2 I/O System**

- **Standard I/O Interface -- Front** 
	- ATX power on/off switch
	- 10VDC to 30VDC with phoenix power plug or External 150W AC Adapter
	- Two USB 2.0 ports
	- HDD access/Power LEDs
	- Three RS232(COM 2/3/4)
	- One RS232/422/485(COM 1)
	- One VGA connector
	- Two G.E. LAN ports
- **Optional I/O through bracket (Customer Selectable)** 
	- **Four USB**
	- One DVI-D
- z **Expansion Slot** 
	-

■ Two PCI & Three PCIex1 & One PCIex16 slots<br>
NOTE The maximum power rating for expansion s *The maximum power rating for expansion slots at 45℃ can not be exceeded the following values +5V+5Vsb+3.3V<34W +5V+3.3V+12V<48W* 

### **1.2.3 System Specification**

- **Drive Capacity** 
	- Supports two 2.5" HDD driver bay; one onboard CompactFlash™ Socket
- z **Power Input** 
	- 10VDC to 30VDC with phoenix power plug
	- External 150W AC Adapter
	- Power Input 90VAC to 264VAC, 7.89A 47/63HZ
	- Power Output 19VDC

- **Operation Temperature** 
	- Ambient with air flow:  $0^{\circ}$ C ~ 45 $^{\circ}$ C
- **•** Storage Temperature
	- $-20^{\circ}$ C ~ 80 $^{\circ}$ C
- **•** Humidity
	- $\blacksquare$  10% ~ 90% (Non-condensing)
- **•** Dimensions
	- 210mm (8.3") (W) x 248mm (9.8") (D) x 185mm (7.3")

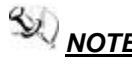

 *NOTE All specifications and images are subject to change without notice.* 

 $-180,00-$ 

 $-100,00-$ 

İ

Ÿ

223,00 n<br>Ri

## **1.3 Dimensions**

The following diagrams show you dimensions and outlines of the **IPC916 Series**.

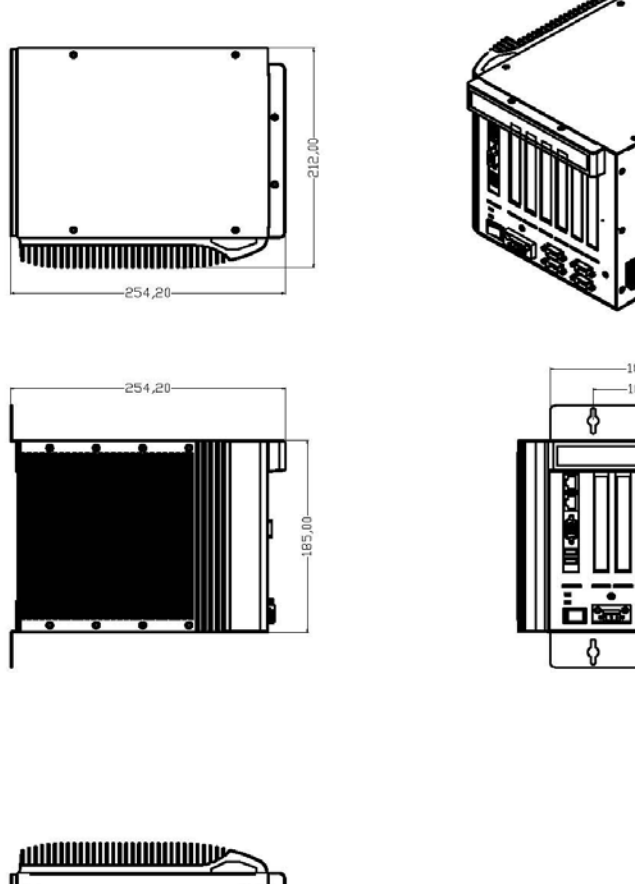

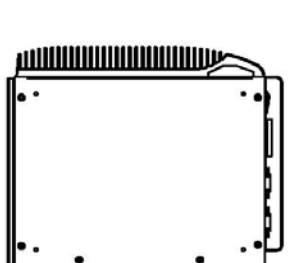

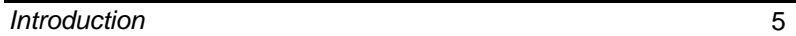

## **1.4 I/O Outlets**

The following figures show you I/O outlets on front and rear panels of the **IPC916 Series**.

#### **Front Panel**

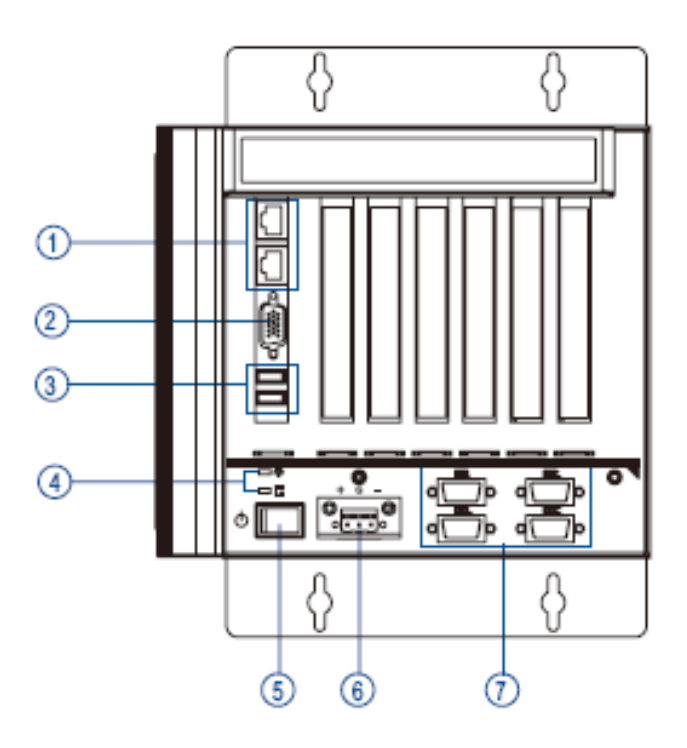

- 1. Ethernet x 2
- 2. VGA Port
- 3. USB 2.0 x 2
- 4. LED for Power & HDD
- 5. ATX Power Switch<br>6. Power Connector (
- 6. Power Connector (AC-IN or Phoenix Plug)
- 7. RS-232(COM2/3/4)
	- RS-232/422/485(COM1)

## **1.5 Jumper Settings**

The IPC916 has a number of jumpers inside the chassis that allow you to configure your system to suit your application. The table below lists the functions of the various jumpers.

**These jumpers select the COM1 port's communication mode to operate RS-232 or RS-422/485.** 

| <b>Description</b> Function |                            | <b>Jumper Setting</b>                                 |                           |          |
|-----------------------------|----------------------------|-------------------------------------------------------|---------------------------|----------|
| COM <sub>1</sub>            | <b>RS-232</b><br>(Default) | JP <sub>1</sub><br>6<br>8<br>4<br>5<br>3              | JP2<br>5<br>3             | JP3      |
|                             | <b>RS-422</b>              | JP <sub>1</sub><br>6<br>-8<br>4<br>□<br>5 7<br>3<br>1 | JP <sub>2</sub><br>5<br>כ | JP3<br>b |
|                             | <b>RS-485</b>              | JP <sub>1</sub><br>246<br>-8<br>5 7<br>3              | JP <sub>2</sub>           | JP3      |

*IPC916 Series User's Manual* 

| <b>Description</b>                                 | <b>Function</b>         | <b>Jumper Setting</b>                                                                                   |
|----------------------------------------------------|-------------------------|----------------------------------------------------------------------------------------------------|
| COM1 DCD & RI<br><b>Voltage Selection</b><br>(JP6) | Pin 1=12V               | 2 4 6 8 10<br>00000<br>aa o o o<br>1 3 5 7 9                                                            |
|                                                    | Pin $1=5V$              | 2 4 6 8 10<br>2 4 6 8 10<br>00000<br>00000<br><b>000</b> 00<br>0000<br>13579<br>1 3 5 7 9               |
|                                                    | *Pin 1=DCD<br>(Default) | 2 4 6 8 10<br>10000<br>000 <b>00</b><br>13<br>579                                                       |
|                                                    | Pin 8=12V               | 2 4 6 8 10<br><b>id</b> o o o<br>00000<br>13579                                                         |
|                                                    | Pin $8=5V$              | 2 4 6 8 10<br>2 4 6 8 10<br>00000<br>o <b>nd</b> oo<br>0000<br>00000<br>$1\overline{3}$<br>579<br>13579 |
|                                                    | *Pin 8=RI<br>(Default)  | 2 4 6 8 10<br><b>00000</b><br>00000<br>3<br>1<br>5 7 9                                                  |

**These jumpers select the COM1, COM2 ports' DCD and RI mode.** 

 $\overline{\phantom{a}}$ 

 $\overline{\phantom{a}}$ 

 $\overline{\phantom{a}}$ 

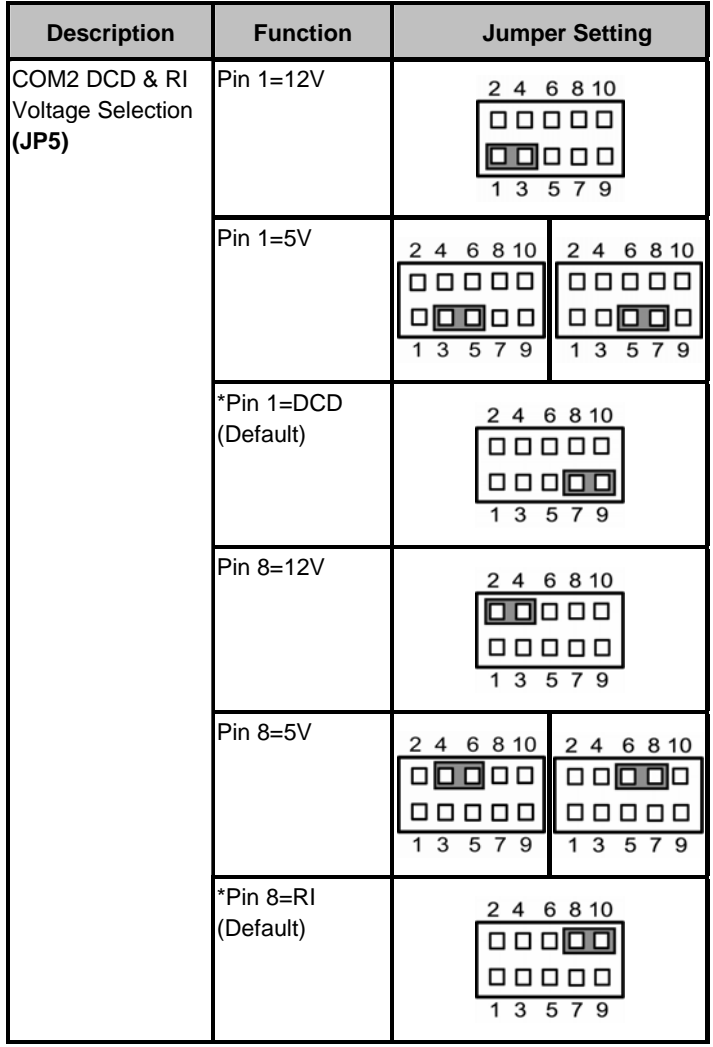

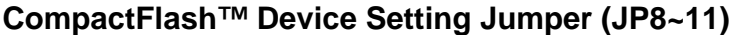

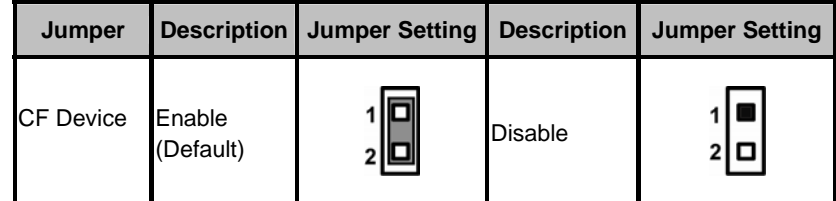

## **ComplactFlash™ Voltage Selection Jumper (JP12)**

**This jumper is to select the voltage for CompactFlashTM interface.** 

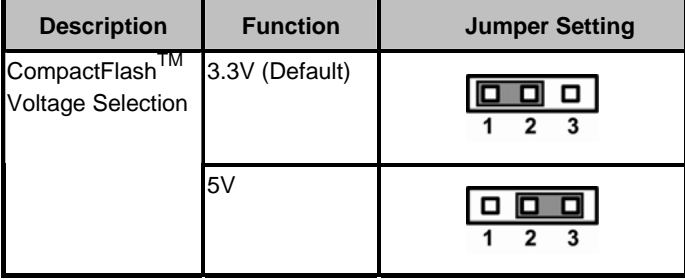

### **CMOS Clear Jumper (JP19)**

**You may need to use this jumper to clear the CMOS memory if incorrect settings in the Setup Utility.** 

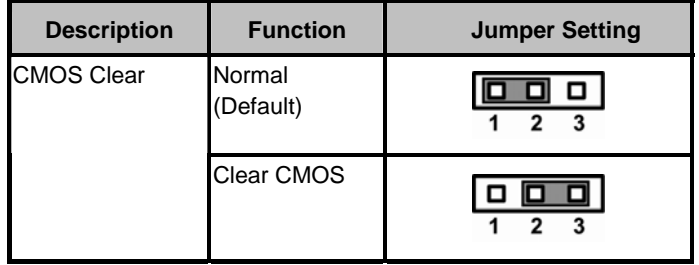

**USB Voltage Selection Jumpers (JP14, JP15, JP17)** 

**This jumper is to select the voltage for USB interface.** 

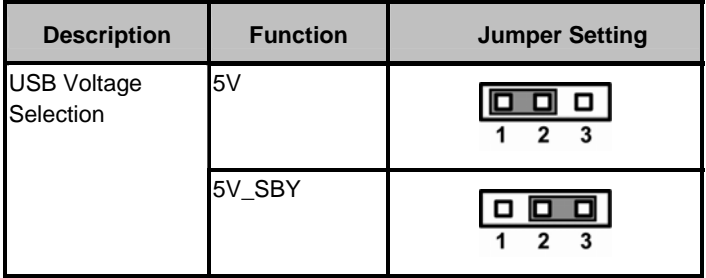

## **LVDS Voltage Selection Jumper (JP18)**

**This jumper is to select the voltage for LVDS interface.** 

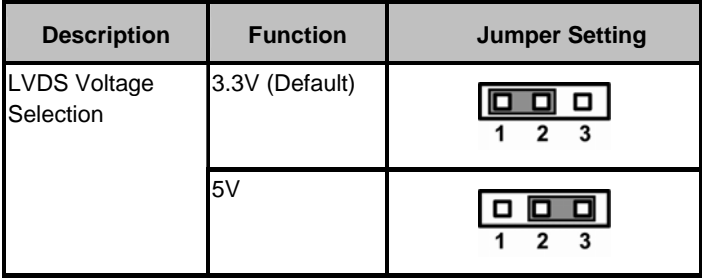

## **1.6 Packing List**

The package bundled with your **IPC916 Series** should contain the following items:

- IPC916 Series Unit x 1
- 19V 150W Adapter (for IPC916 AC Version)
- Driver CD
- Quick Manual
- Wall Mount Bracket x 2
- HD Bracket x 2
- $\bullet$  HD Screw  $\times$  8

If you can not find this package or any items are missing, please contact Axiomtek distributors immediately.

*MEMO* 

# **CHAPTER 2 HARDWARE INSTALLATION**

The **IPC916 Series** are convenient for your various hardware configurations, such as CPU (Central Processing Unit), Memory Module, HDD (Hard Disk Drive) and PCIe card. The chapter 2 will show you how to install the hardware. It includes:

## **2.1 Installing the Processor**

The Intel® Pentium® M Processor is available as a boxed processor for laptop computers in the micro-FCPGA form factor. Intel recommends the processor should be installed by a computer professional since this electronic device may cause serious damage to the installer, system and processor if installed improperly.

**Important Notes** Before attempting to install a new processor, carefully review the documentation that came with your system and make sure that you will not be voiding your warranty by opening the computer or replacing your processor.

#### **Instructions:**

1. Make sure that your system can accommodate the Intel $^\circledR$ Pentium® M Processor that you want to install. Check for motherboard, BIOS, and thermal compatibility by using the manufacturer's documentation for the laptop computer, or by contacting the vendor if necessary. This processor should only be installed in systems supporting the Intel<sup>®</sup> Pentium<sup>®</sup> M Processor.

*Important Notes* Do not use an Intel® Pentium® M Processor in a desktop system and do not use a desktop processor in an Intel® Pentium® M Processor notebook. Since these processors have different electrical specifications, damage to the processor and system can occur.

2. Obtain access to your processor socket as described in the documentation for your system.

- 3. If the cooling solution prevents you from accessing the processor socket, you may need to remove it. Instructions on how to remove your cooling solution should be provided in the documentation that came with the system.
- 4. To un-install the current processor, use a screwdriver to disengage (open) the socket actuator, as shown in Figure 1 below. (The most commonly used sockets are Molex\* or FoxConn\* sockets, so they are used in the illustrations below.) The socket actuator should open after only a half turn or so, and you should then be able to remove the processor with your fingers.

#### **Procedure of Installation:**

- **Step 1** Turn off the system.
- **Step 2** Disconnect the power connector.
- **Step 3** Loosen screws to remove the top and side covers from the chassis.

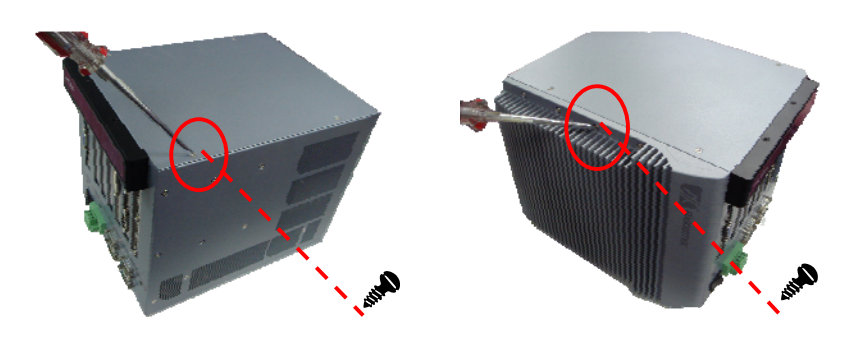

**Step 4** After opening the top and side covers, you can locate the CPU socket and heatsink as marked. Align pins of the CPU with pin holes of the socket. Be careful of the CPU's orientation that you need to align the arrow mark on the CPU with the arrow key on the socket. Place the CPU into the socket, and use a screwdriver to lock it onto the socket.

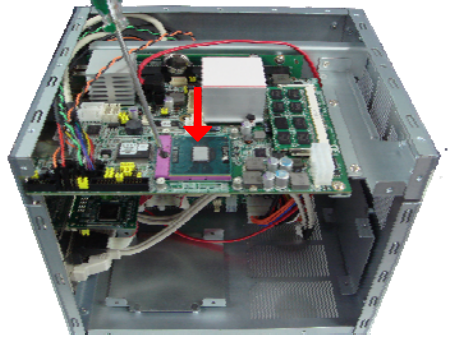

**Step 5** Place the CPU Heatsink on the CPU, and lock it by screwdriver.

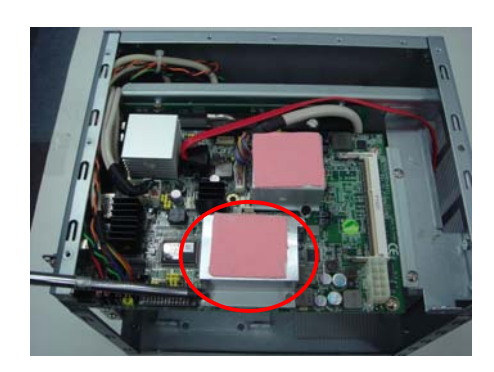

**Step 7** Close the top and side covers back to the chassis, and fasten all screws.

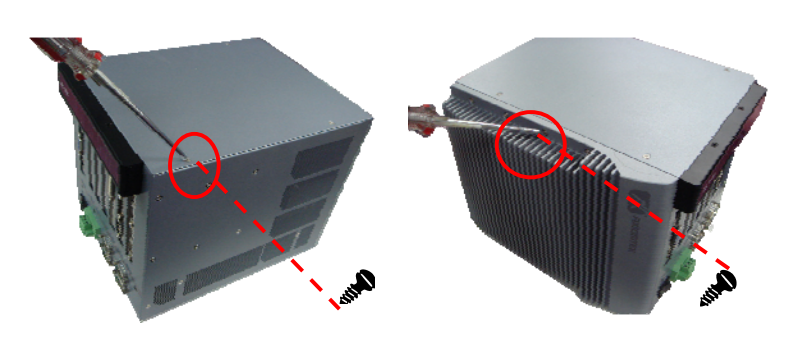

*Hardware Installation* 17

## **2.2 Installing the Memory Module**

- **Step 1** Turn off the system.
- **Step 2** Disconnect the power connector.
- **Step 3** Loosen screws to remove the side cover from the chassis.

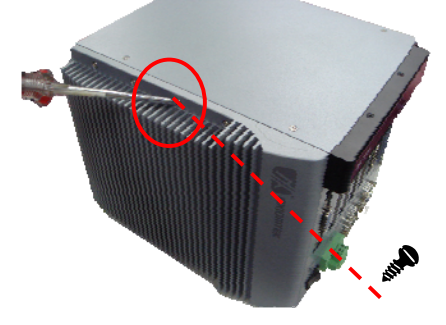

- **Step 4** Please follow steps below to install the upper memory module: 1. Align the memory module with the socket that notches of
	- memory module must match the socket keys for a correct installation.

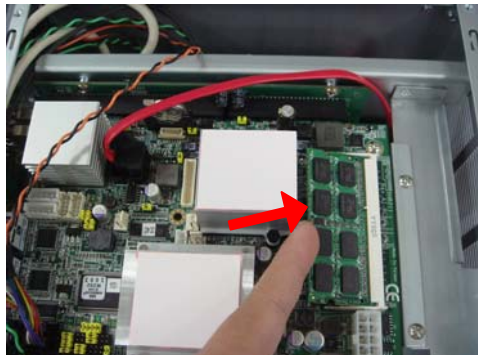

2. Install the memory module into the socket and push it firmly down until it is fully seated. The socket latches are clipped on to the edges of the SO-DIMM.

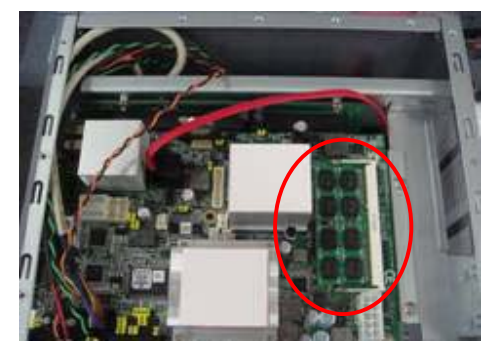

**Step 5** Put back the side cover to the chassis and fasten all screws.

## **2.3 Installing the Hard Disk Drive**

The **IPC916 Series** offers a convenient drive bay module for users to install HDD. The system offers users one 2.5" Hard Disk Drive for installation. Please follow the steps:

- **Step 1** Turn off the system.
- **Step 2** Disconnect the power connector.
- **Step 3** Loosen screws to remove the top cover from the chassis.
- **Step 4** Open the top cover and locate the two Hard Disk Drives from the side.

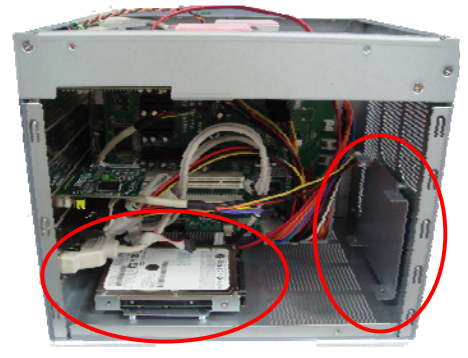

**Step 5** Use assembly parts to fix HDD with the bracket.

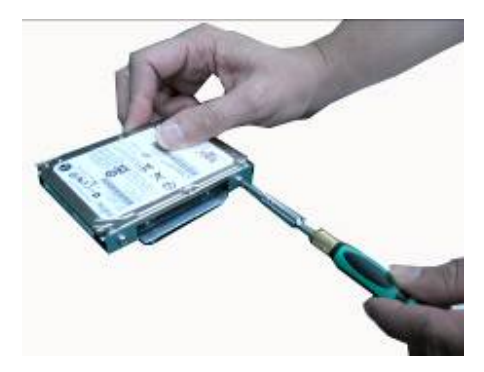

**Step 6** Install and fix the HDD through the bottom & side, next, plug the power cable in HDD.

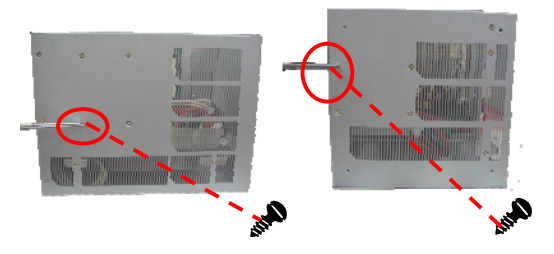

**Step 7** Close the top cover back to the chassis and fasten all screws.

## **2.4 Installing the PCI or PCIe Card**

- **Step 1** Turn off the system.
- **Step 2** Disconnect the power connector.
- **Step 3** Loosen screws to remove the top cover from the chassis. Removing the PCI or PCIe bracket by releasing the button as marked.

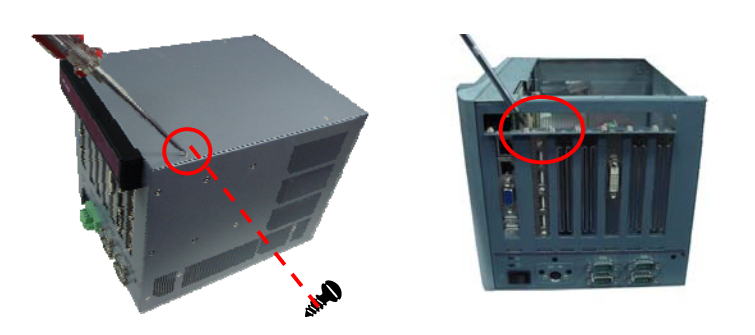

**Step 4 Locate the PCI or PCIe slots from the side.** 

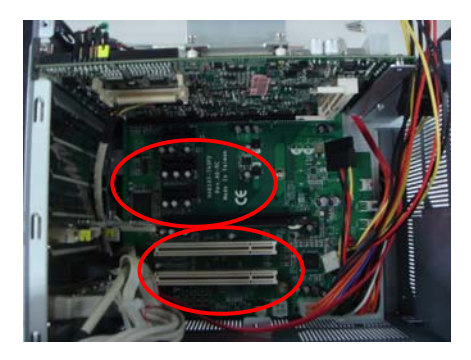

**Step 5** Align the PCI or PCIe card with the slot, and press the card into the slot until it is firmly seated.

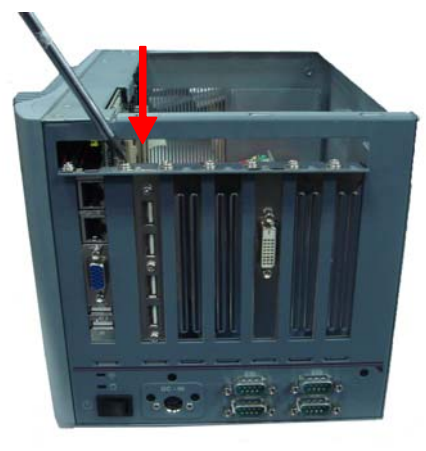

**Step 6** Close the top cover back to the chassis and fasten all screws.

*MEMO*

# **CHAPTER 3 AMI BIOS UTILITY**

This chapter provides users with detailed description how to set up basic system configuration through the AMIBIOS8 BIOS setup utility.

## **3.1 Starting**

To enter the setup screens, follow the steps below:

1. Turn on the computer and press the <Del> key immediately.

After you press the <Delete> key, the main BIOS setup menu displays. You can access the other setup screens from the main BIOS setup menu, such as the Chipset and Power menus.

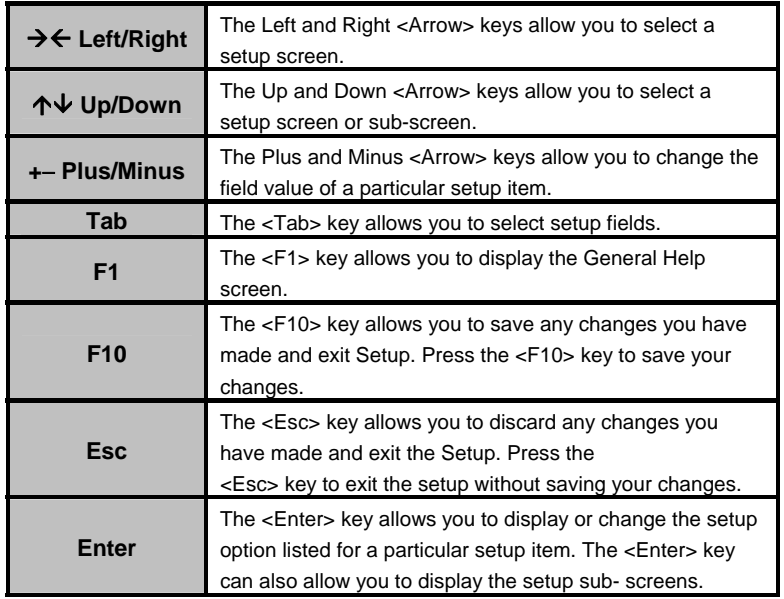

## **3.2 Navigation Keys**

*AMI BIOS Utility* 25

## **3.3 The Main Menu**

Once you enter the AMI BIOS CMOS Setup Utility, the Main Menu appears on the screen. In the Main Menu, there are several Setup functions and a couple of Exit options for your selection. Use arrow keys to select the Setup Page you intend to configure then press <Enter> to accept or enter its sub-menu.

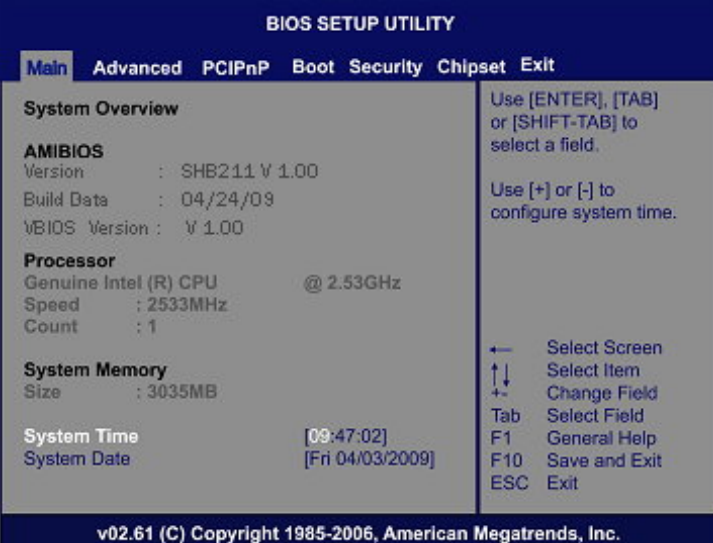

#### z **System Time/Date**

Use this option to change the system time and date. Highlight System Time or System Date using the <Arrow> keys. Enter new values through the keyboard. Press the <Tab> key or the <Arrow> keys to move between fields. The date must be entered in MM/DD/YY format. The time is entered in HH:MM:SS format.

## **3.4 Advanced BIOS Features**

The Advanced menu allows users to set configuration of the CPU and other system devices. You can select any of the items in the left frame of the screen to go to the sub menus:

- CPU Configuration
- IDE Configuration
- Floppy Configuration
- SuperIO Configuration
- Hardware Health Configuration
- ACPI Configuration
- AHCI Configuration
- APM Configuration
- Event Log Configuration
- Intel VT-d Configuration
- Smbios Configuration
- USB Configuration

For items marked with " $\blacktriangleright$ ", please press <Enter> for more options.

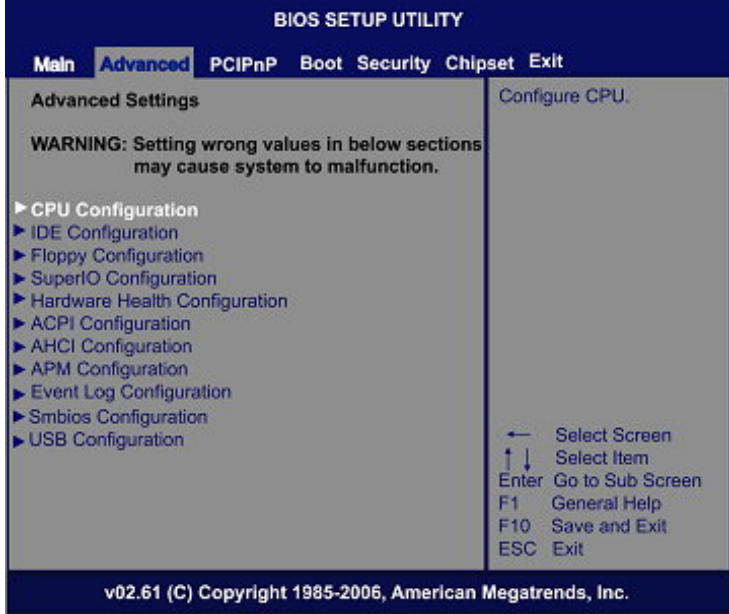

*AMI BIOS Utility* 27

#### **•** CPU Configuration

This screen shows the CPU Configuration, and you can change the value of the selected option this section allows you to configure and improve your system, to set up some system features according to your preference.

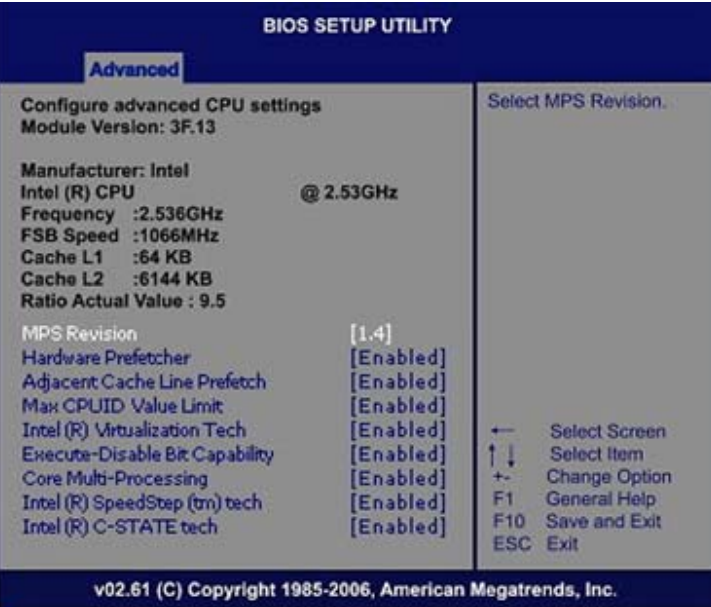

#### $\bullet$  CPU Feature

Scroll to this item and press <Enter> to view the CPU Feature sub menu.

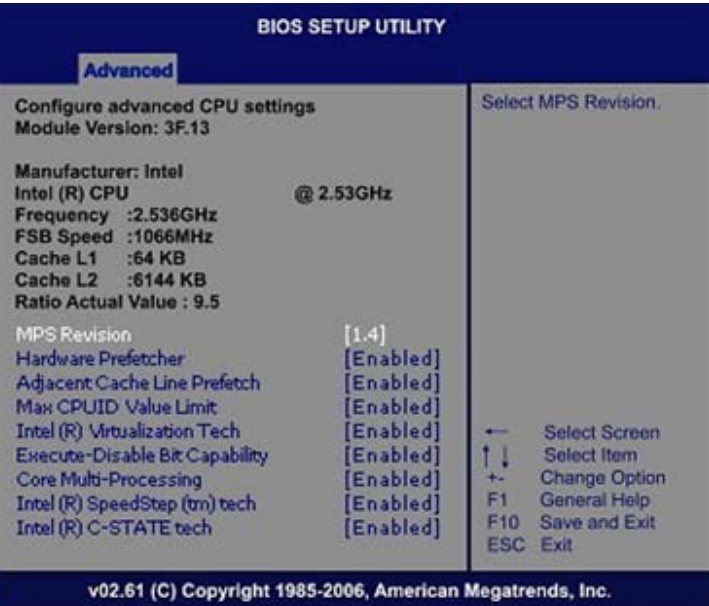

#### ¾ **MPS Revision**

Use this item to select MPS (Multi Processor Specification) Revision 1.1 or 1.4. The default setting is *1.4*.

#### ¾ **Hardware Prefetcher**

This item automatically analyzes its requirements and prefetches data and instructions from the memory. When enabled, the processor's hardware prefetcher will be allowed to automatically prefetch data and code for the processor.

#### ¾ **Adjacent Cache Line Prefetch**

This item has a hardware adjacent cache line prefetch mechanism that automatically fetches extra cache line whenever the processor requests for a cache line. This reduces cache latency by making the next cache line immediately available if the processor requires it as well. The processor will retrieve the currently requested cache

*IPC916 Series User's Manual* 

line and the subsequent cache line when enabled. The processor will only retrieve the currently requested cache line when disabled.

#### ¾ **Max CPUID Value Limit**

You can enable this item to let legacy operating systems boot even without support for CPUs with extended CPU ID functions.

#### ¾ **Intel (R) Virtualization Tech**

Use this feature to enable or disable the Intel Virtualization Technology (IVT) extensions, which allow multiple operating systems to run simultaneously on the same system.

When the IVT extensions are enabled, it allows for hardware-assisted virtual machine management.

#### ¾ **Execute-Disable Bit Capability**

This item helps you enable or disable the No-Execution Page Protection Technology.

#### ¾ **Core Multi-Processing**

This feature controls the functionality of the Core Multi-Processing to allow the processor to execute multitasking function.

#### ¾ **Intel (R) SpeedStep (tm) tech**

This item helps you enable or disable the Intel SpeedStep Technology.

#### ¾ **Intel (R) C-STATE tech**

Use this item to enable or disable the C-State technology.

#### z **IDE Configuration**

You can use this screen to select options for the IDE Configuration, and change the value of the selected option. A description of the selected item appears on the right side of the screen. For items marked with " $\blacktriangleright$ ", please press <Enter> for more options.

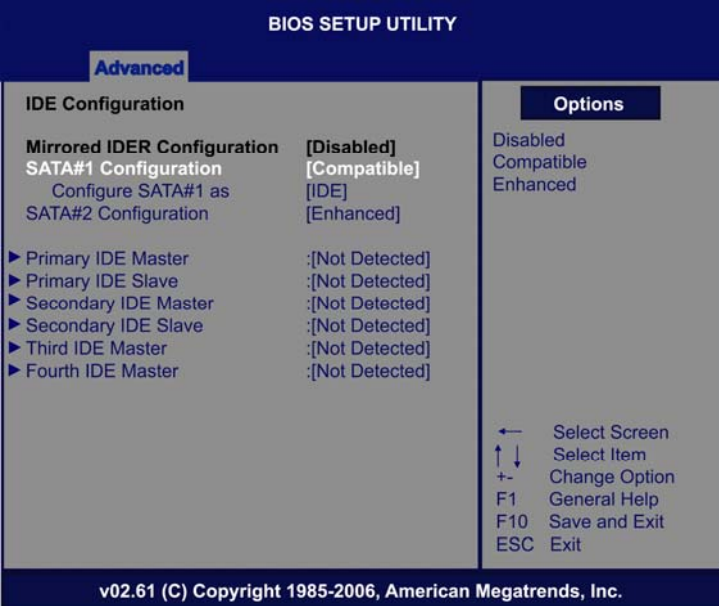

#### ¾ **SATA#1 Configuration**

Use this item to control the onboard SATA controller. Here are the options for your selection, *Compatible*, *Disabled*, and *Enhanced*.

#### ¾ **Configure SATA#1 as**

Use this item to choose the SATA operation mode. Here are the options for your selection, *IDE* and *AHCI*.

#### ¾ **SATA#2 Configuration**

Use this item to control the onboard SATA controller. Here are the options for your selection, *Enhanced* and *Disabled*.

¾ **Primary/Secondary/Third/Fourth IDE Master/Slave**  Select one of the hard disk drives to configure IDE devices installed in the system by pressing <Enter> for more options.

#### **•** Floppy Configuration

You can use this screen to select options for the Floppy Configuration, and change the value of the selected option. A description of the selected item appears on the right side of the screen. For items marked with ">", please press <Enter> for more options.

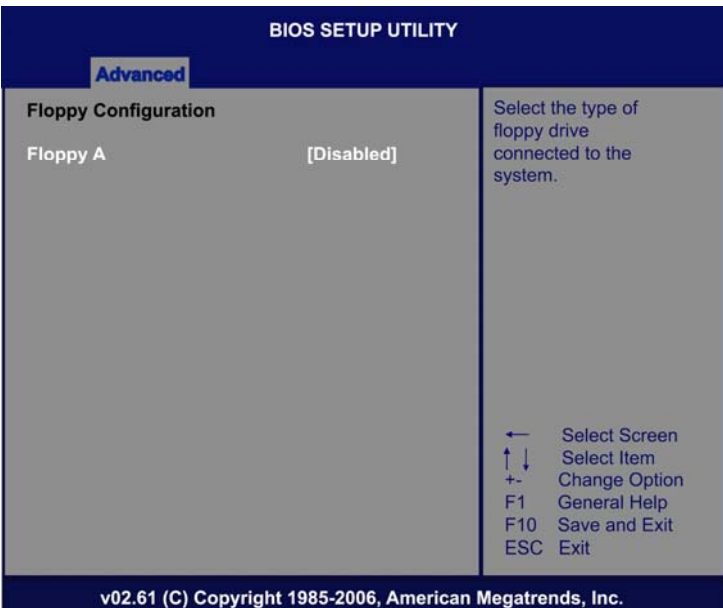

#### ¾ **Floppy A**

This item selects the type of floppy disk installed in the computer.

#### **SuperIO Configuration**

You can use this screen to select options for the SuperIO Configuration, and change the value of the selected option. A description of the selected item appears on the right side of the screen.

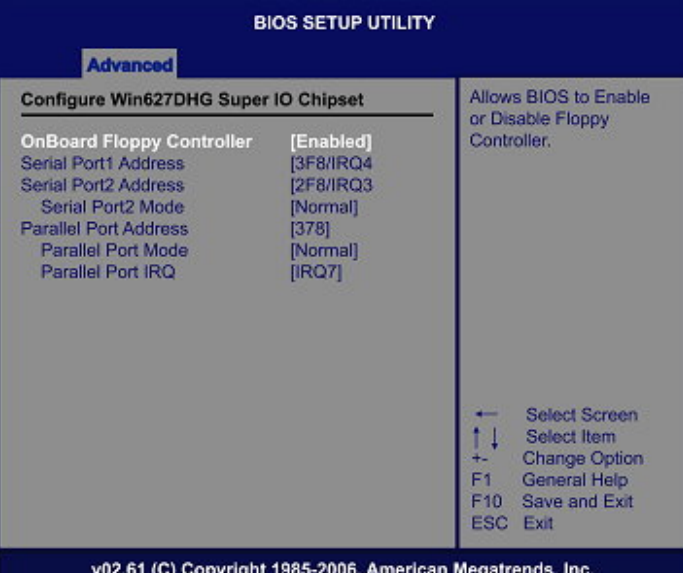

#### ¾ **OnBoard Floppy Controller**

Use this item to enable or disable the onboard floppy drive controller.

#### ¾ **Serial Port1 Address**

This option specifies the base I/O port address and Interrupt Request address of serial port 1. The Optimal setting is *3F8/IRQ4*. The Fail-Safe default setting is *Disabled.*

#### ¾ **Serial Port2 Address**

This option specifies the base I/O port address and Interrupt Request address of serial port 2. The Optimal setting is *2F8/IRQ3*. The Fail-Safe setting is *Disabled.* 

#### ¾ **Serial Port2 Mode**  This item specifies the mode used by the serial port 2.

*IPC916 Series User's Manual* 

- ¾ **Parallel Port Address**  Select an operating mode for the onboard parallel (printer) port.
- ¾ **Parallel Port IRQ**  Use this item to set up the IRQ for onboard parallel port.

#### **•** Hardware Health Configuration

This screen shows the Hardware Health Configuration, and a description of the selected item appears on the right side of the screen

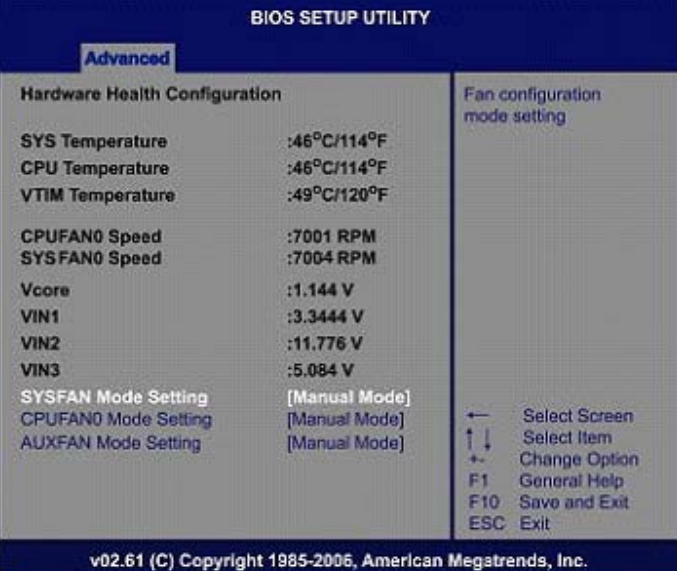

#### ¾ **H/W Health Function**

You can select this item *Enabled* for the Hardware Health Monitoring Device. The Hardware Health Event Monitoring displays the temperature of CPU and System, Fan Speed, Vcore, etc.

#### ¾ **SYSFAN/CPUFAN/AUXFAN Mode Setting**

These items can enable or disable the Smart Fan to adjust the CPU/system fan speed automatically in accordance with the current CPU temperature that can prevent the system overheating. There are these options *Manual Mode* and *Thermal Cruise Mode*.

#### **ACPI Configuration**

You can use this screen to select options for the ACPI Configuration, and change the value of the selected option. A description of the selected item appears on the right side of the screen.

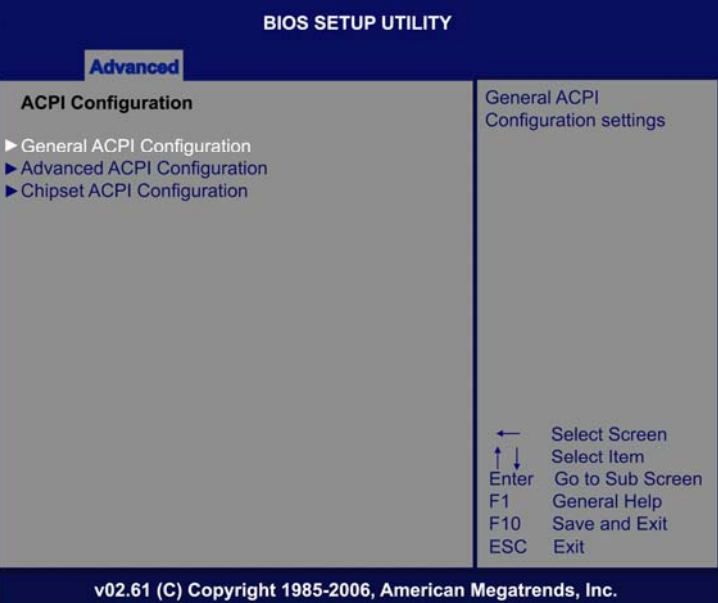

#### ¾ **General ACPI Configuration**

Scroll to this item and press <Enter> to view the General ACPI Configuration sub menu, which contains General ACPI (Advanced Configuration and Power Management Interface) options for your configuration.

#### ¾ **Advanced ACPI Configuration**

Scroll to this item and press <Enter> to view the Advanced ACPI Configuration sub menu, which contains Advanced ACPI (Advanced Configuration and Power Management Interface) options for your configuration.

#### ¾ **Chipset ACPI Configuration**

Scroll to this item and press <Enter> to view the Chipset ACPI Configuration sub menu, which contains Chipset ACPI (Advanced Configuration and Power Management Interface) options for your configuration.

#### **•** AHCI Configuration

You can use this screen to select options for the AHCI Configuration, and change the value of the selected option. A description of the selected item appears on the right side of the screen.

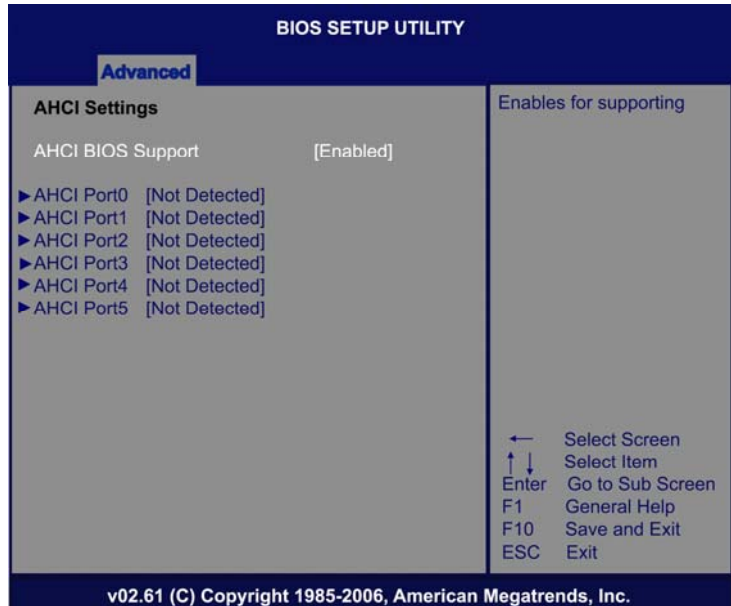

#### ¾ **AHCI BIOS Support**

You can enable or disable this item to control the AHCI function of the SATA controller.

#### **•** APM Configuration

You can use this screen to select options for the APM Configuration, and change the value of the selected option. A description of the selected item appears on the right side of the screen.

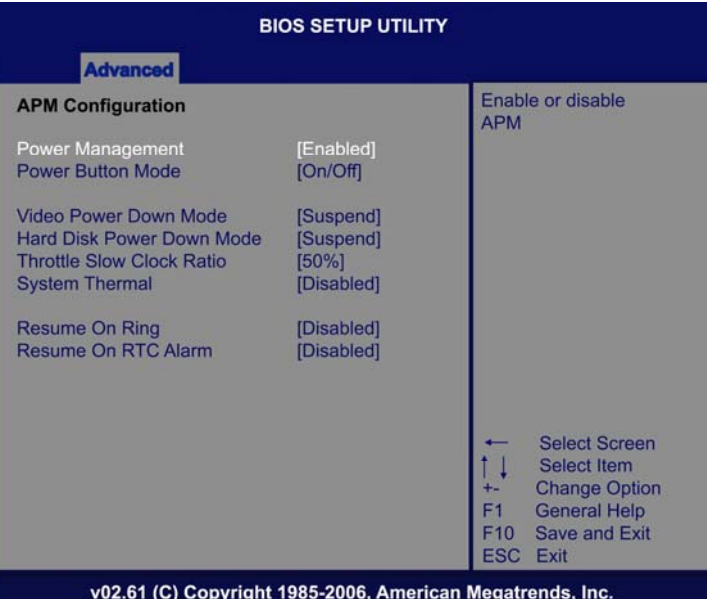

#### ¾ **Power Management**

Set this value to allow Power Management/APM support. The default setting is *Enabled.* 

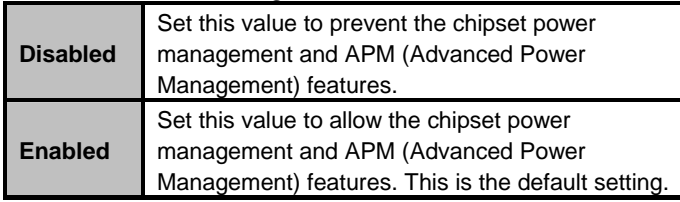

#### ¾ **Power Button Mode**

This option specifies how the externally mounted power button on the front of the computer chassis is used. The default setting is *On/Off.*

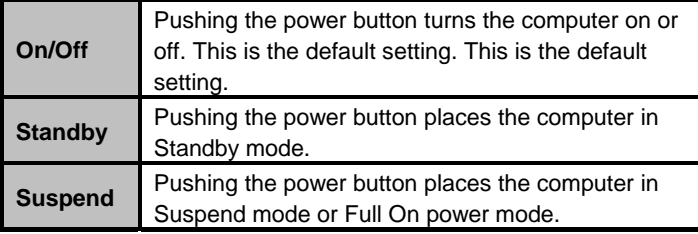

#### ¾ **Video Power Down Mode**

This option specifies the Power State that the video subsystem enters when the BIOS places it in a power saving state after the specified period of display inactivity has expired. The default setting is *Suspend*.

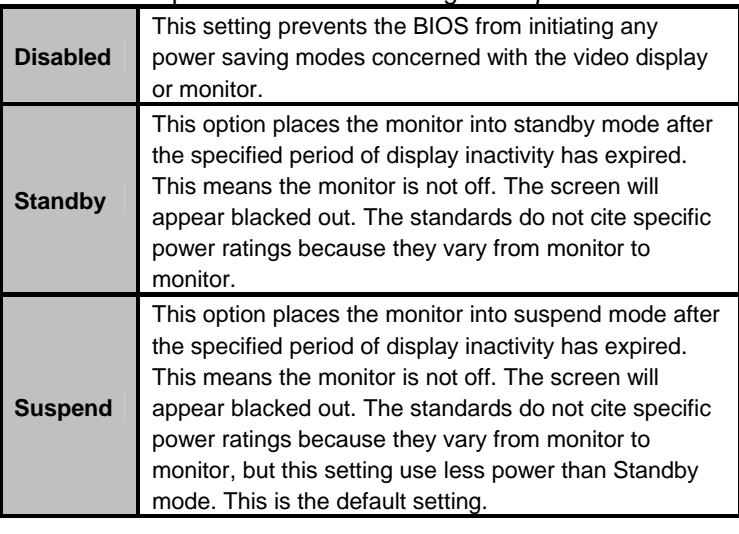

¾ **Hard Disk Drive Power Down Mode**  This option specifies the power conserving state that the hard disk drive enters after the specified period of hard drive inactivity has expired*.* The default setting is *Suspend*.

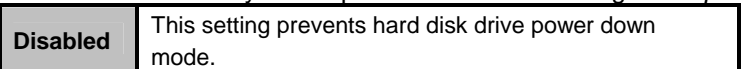

*IPC916 Series User's Manual* 

| <b>Standby</b> | This option stops the hard disk drives from spinning<br>during a system standby.                            |  |  |
|----------------|----------------------------------------------------------------------------------------------------|--|--|
| <b>Suspend</b> | This option cuts the power to the hard disk drives<br>during a system suspend. This is the default setting. |  |  |

#### ¾ **Throttle Slow Clock Ratio**

Use this item to specify the speed of the system clock when running the power saving states.

#### ¾ **System Thermal**

Use this item to enable or disable the function of system temperature control.

#### ¾ **Resume On Ring**

This item enables or disables the function of Resume on Ring that resume the system through incoming calls.

#### ¾ **Resume On RTC Alarm**

You can set "Resume On RTC Alarm" item to enabled and key in Data/time to power on system.

#### **•** Event Log Configuration

This screen shows the Event Log Configuration, and a description of the selected item appears on the right side of the screen.

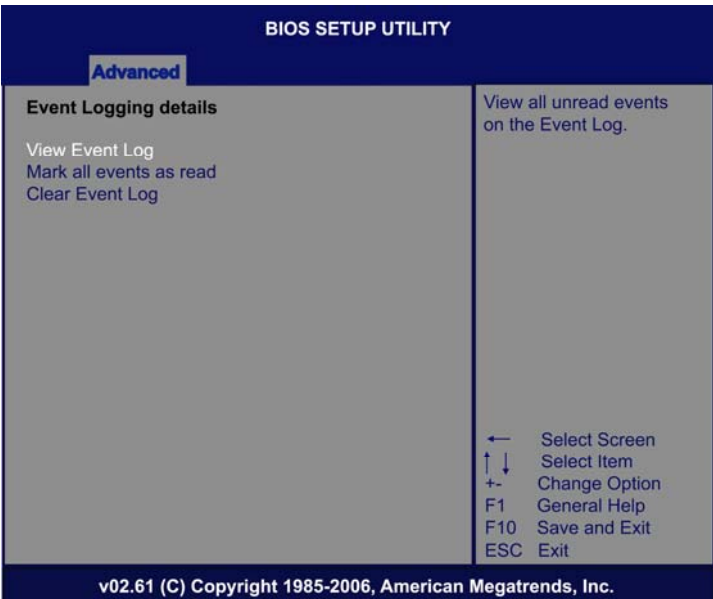

#### ¾ **View Event Log**

This item is to display the system events in the System Event Log.

- ¾ **Mark all events as read**  This item is to mark all events in the log as read.
- ¾ **Clear Event Log**

Enable this item is to clear the event log each time the system is rebooted.

#### **•** Smbios Configuration

You can use this screen to select options for the Smbios Configuration, and change the value of the selected option. A description of the selected item appears on the right side of the screen.

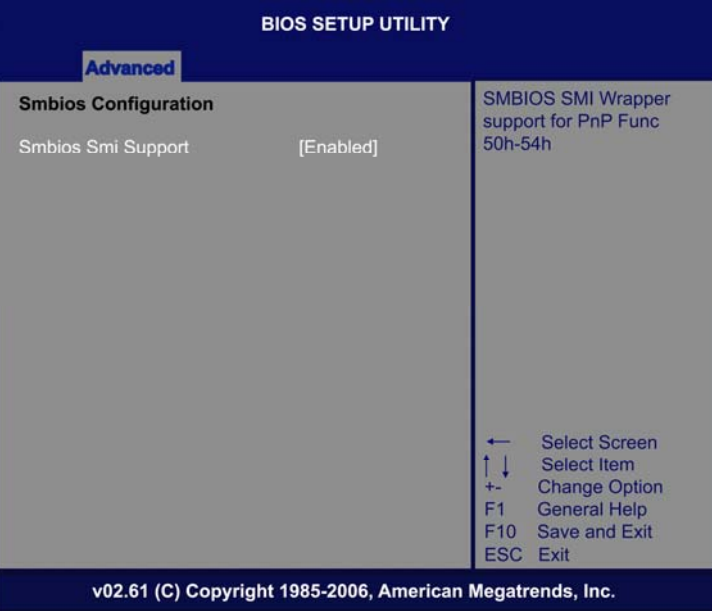

#### ¾ **Smbios Smi Support**

When this item is enabled, the system can support the SMBIOS SMI wrapper for the PnP.

#### z **USB Configuration**

You can use this screen to select options for the USB Configuration, and change the value of the selected option. A description of the selected item appears on the right side of the screen.

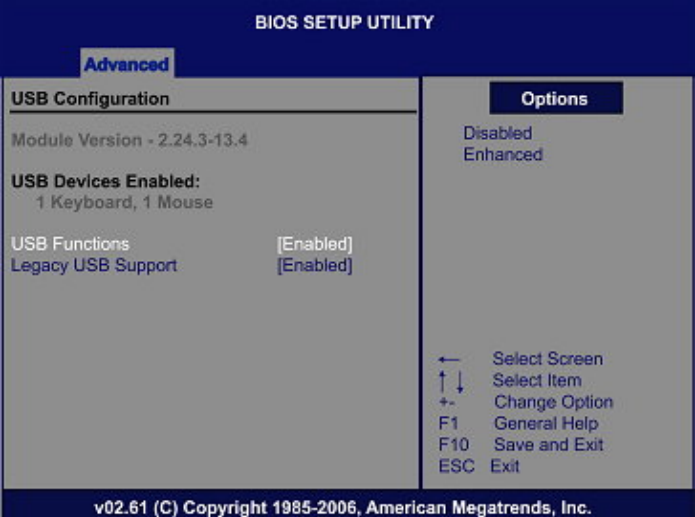

#### ¾ **USB Functions**

This item allows you to enable or disable USB functions.

#### ¾ **Legacu USB Support**

Use this item to enable or disable support for USB device on legacy operating system. The default setting is Enabled

## **3.5 PCI PnP Menu**

The PCI PnP menu allows users to change the advanced settings for PCI/PnP devices.

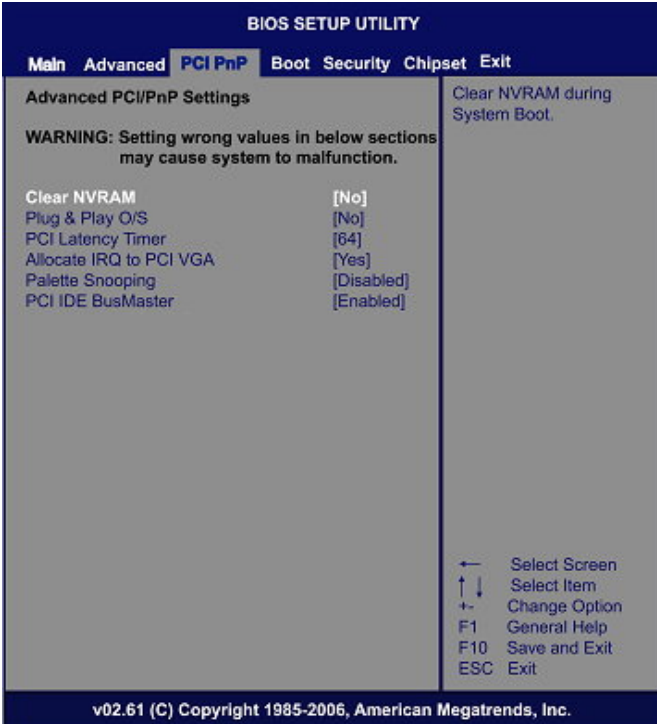

#### ¾ **Clear NVRAM**

Use this item to clear the data in the NVRAM (CMOS). Here are the options for your selection, *No* and *Yes*.

¾ **Plug & Play O/S** 

When the setting is No, Use this item to configure all the devices in the system. When the setting is Yes and if you install a Plug and Play operating system, the operating system configures the Plug and Play devices not required for boot. The default setting is *No*.

#### ¾ **PCI Latency Timer**

This item controls how long a PCI device can hold the PCI bus before another takes over. The longer the latency, the

longer the PCI device can retain control of the bus before handing it over to another PCI device. There are several options for your selection.

#### ¾ **Allocate IRQ to PCI VGA**

This item allows BIOS to choose an IRQ to assign for the PCI VGA card. Here are the options for your selection, *No* and *Yes*.

#### ¾ **Palette Snooping**

Some old graphic controllers need to "snoop" on the VGA palette, and then map it to their display as a way to provide boot information and VGA compatibility. This item allows such snooping to take place. Here are the options for your selection, *Disabled* and *Enabled*.

#### ¾ **PCI IDE BusMaster**

This item is a toggle for the built-in driver that allows the onboard IDE controller to perform DMA (Direct Memory Access) transfer. Here are the options for your selection, *Disabled* and *Enabled*.

#### ¾ **OffBoard PCI/ISA IDE Card**

This item is for any other non-onboard PCI/ISA IDE controller adapter. There are several options for your selection.

#### ¾ **IRQ3/4/5/7/9/10/11/14/15**

These items will allow you to assign each system interrupt a type, depending on the type of device using the interrupt. The option "Available" means the IRQ is going to assign automatically. Here are the options for your selection, *Available* and *Reserved*.

#### ¾ **DMA Channel 0/1/3/5/6/7**

These items will allow you to assign each DMA channel a type, depending on the type of device using the channel. The option "Available" means the channel is going to assign automatically. Here are the options for your selection, Available and Reserved.

## **3.6 Boot Menu**

The Boot menu allows users to change boot options of the system. You can select any of the items in the left frame of the screen to go to the sub menus:

• Boot Settings Configuration

For items marked with " $\blacktriangleright$ ", please press <Enter> for more options.

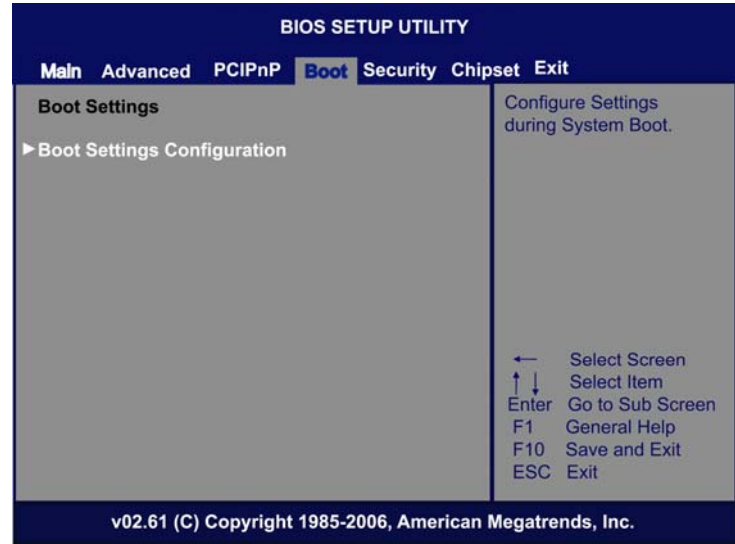

#### **Boot Settings Configuration**

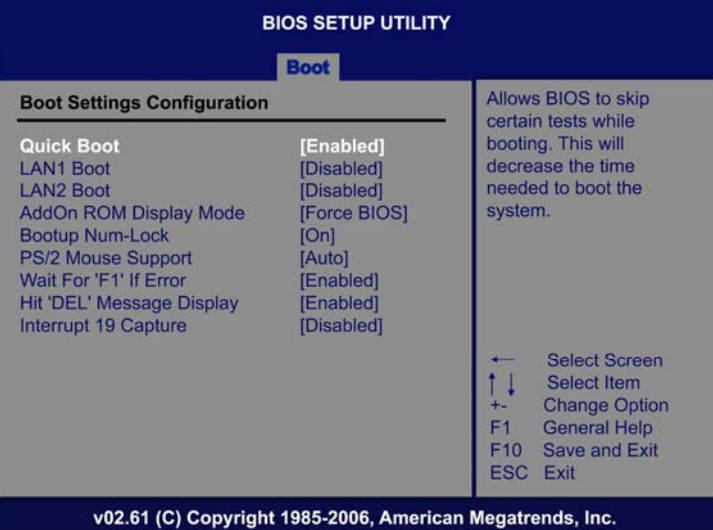

¾ **Quick Boot** 

Enabling this item lets the BIOS skip some power on self tests (POST). The default setting is *Enabled*.

#### ¾ **LAN1/LAN2 Boot**

Use these items to enable or disable the Boot ROM function of the onboard LAN chip when the system boots up.

#### ¾ **AddOn ROM Display Mode**

This item selects the display mode for option ROM. The default setting is *Force BIOS*.

#### ¾ **Boot Num-Lock**

Use this item to select the power-on state for the NumLock. The default setting is *On*.

#### ¾ **Wait For 'F1' Of Error**

If this item is enabled, the system waits for the F1 key to be pressed when error occurs. The default setting is *Enabled*.

#### ¾ **Hit 'DEL' Message Display**  If this item is enabled, the system displays the message "Press DEL to run Setup" during POST.The default setting

is *Enabled*.

¾ **Interrupt 19 Capture** 

If this item is enabled, this function makes the option ROMs to trap Interrupt 19. The default setting is Disabled.

## **3.7 Security Menu**

The Security menu allows users to change the security settings for the system.

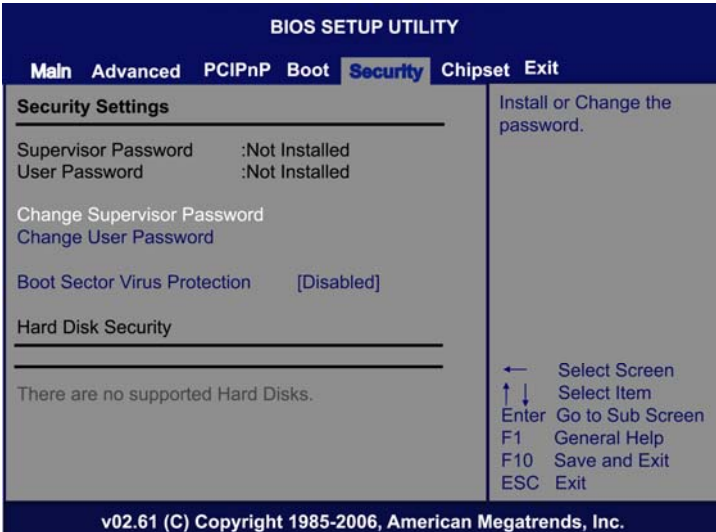

#### ¾ **Supervisor Password**

This item indicates whether a supervisor password has been set. If the password has been installed, Installed displays. If not, Not Installed displays.

#### ¾ **User Password**

This item indicates whether a user password has been set. If the password has been installed, Installed displays. If not, Not Installed displays.

#### ¾ **Change Supervisor Password**

Select this option and press <Enter> to access the sub menu. You can use the sub menu to change the supervisor password.

#### ¾ **Change User Password**

Select this option and press <Enter> to access the sub menu. You can use the sub menu to change the user password.

#### ¾ **Boot Sector Virus Protection**

This option is near the bottom of the Security Setup screen. The default setting is *Disabled*

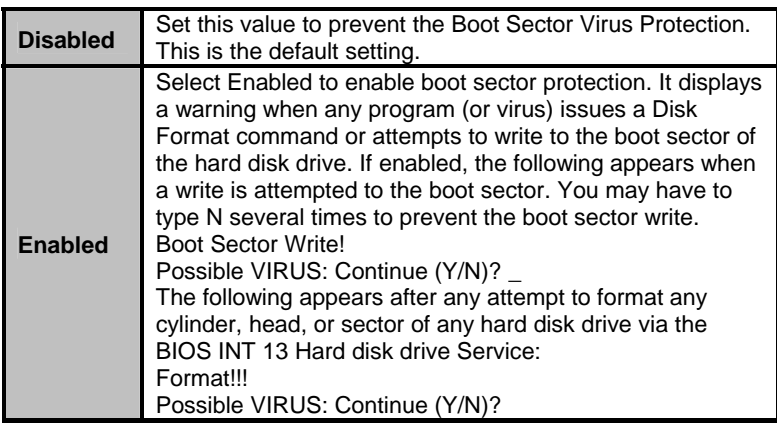

#### **•** Chipset Menu

The Chipset menu allows users to change the advanced chipset settings. You can select any of the items in the left frame of the screen to go to the sub menus:

- North Bridge Configuration
- South Bridge Configuration

For items marked with " $\blacktriangleright$ ", please press <Enter> for more options.

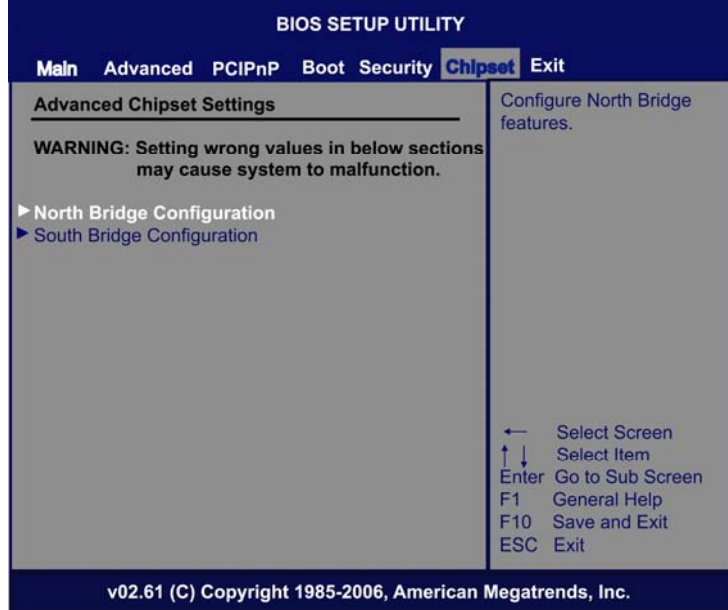

#### **North Bridge Configuration**

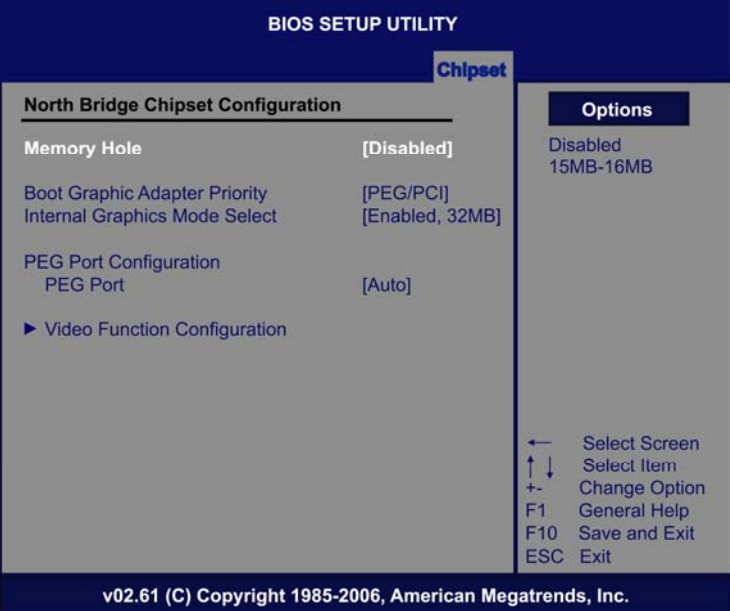

#### ¾ **Memory Hole**

You can reserve this area of system memory for ISA adapter ROM. When this area is reserved it cannot be cached. Check the user information of peripherals that need to use this area o f system memory for the memory requirements. Here are the options, *Disabled* and *15M-16M*.

#### ¾ **Boot Graphic Adapter Priority**

This item allows you to select the graphics controller as the primary boot device.

#### ¾ **Internal Graphics Mode Select**

This item allows you to select the amout of system memory used by the internal graphics device.

#### ¾ **PEG Port Configuration/PEG Port**  This item is a toggle to enable or disable the PCI Express port. Here are the options for your selection, *Auto* and *Disabled*.

- ¾ **Video Function Configuration**  You can press <Enter> for the sub-menu to set up video function.
- **South Bridge Configuration**

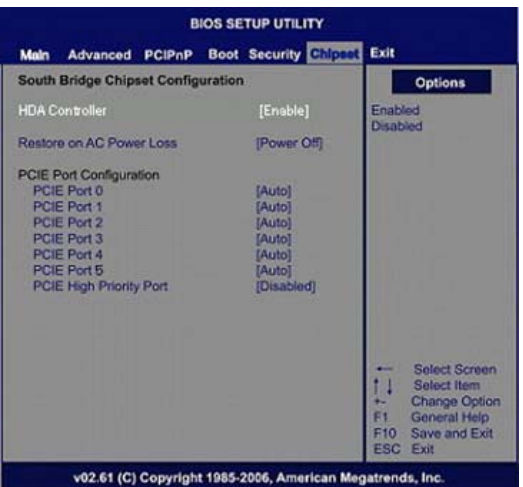

#### ¾ **USB Controller**

This item allows you to enable or disable USB function/controller.

¾ **Restore on AC Power Loss** 

This item can control how the PC will behave once power is restored following a power outage, or other unexpected shutdown.

¾ **PCIE Port Configuration This item can control how the**  PC will behave once power is restored following a power outage, or other unexpected shutdown.

## **3.8 EXIT Menu**

The Exit menu allows users to load your system configuration with optimal or failsafe default values.

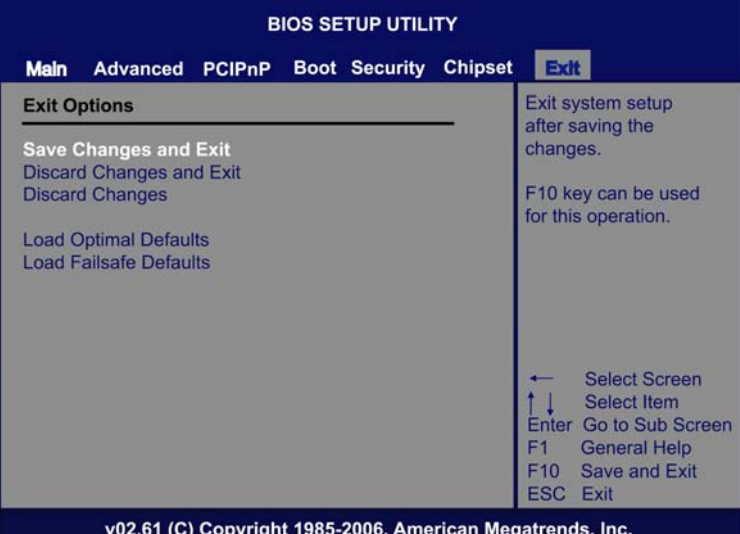

#### ¾ **Save Changes and Exit**

When you have completed the system configuration changes, select this option to leave Setup and reboot the computer so the new system configuration parameters can take effect. Select *Save Changes and Exit* from the Exit menu and press <Enter>. Select Ok to save changes and exit.

#### ¾ **Discard Changes and Exit**

Select this option to quit Setup without making any permanent changes to the system configuration. Select *Discard Changes and Exit* from the Exit menu and press <Enter>. Select Ok to discard changes and exit.

¾ **Discard Changes** 

Use this item to abandon all changes.

#### ¾ **Load Optimal Defaults**

It automatically sets all Setup options to a complete set of default settings when you select this option. The Optimal settings are designed for maximum system performance,

but may not work best for all computer applications. In particular, do not use the Optimal Setup options if your computer is experiencing system configuration problems. Select Load Optimal Defaults from the Exit menu and press <Enter>.

#### ¾ **Load Fail-Safe Defaults**

It automatically sets all Setup options to a complete set of default settings when you select this option. The Fail-Safe settings are designed for maximum system stability, but not maximum performance. Select the Fail-Safe Setup options if your computer is experiencing system configuration problems. Select Load Fail-Safe Defaults from the Exit menu and press <Enter>. Select Ok to load Fail-Safe defaults.